## Mengganti Theme di Prestashop

Untuk mengubah toko online anda menggunakan yang menggunakan CMS Prestashop. Silahkan mengikuti langkah-langkah berikut :

1. Untuk dapat mengubah theme pada CMS Prestashop, silahkan anda aktifkan Preferences > Appearance > Theme, contoh berikut menunjukkan tampilan bagian theme anda tinggal memilih theme yang di inginkan.

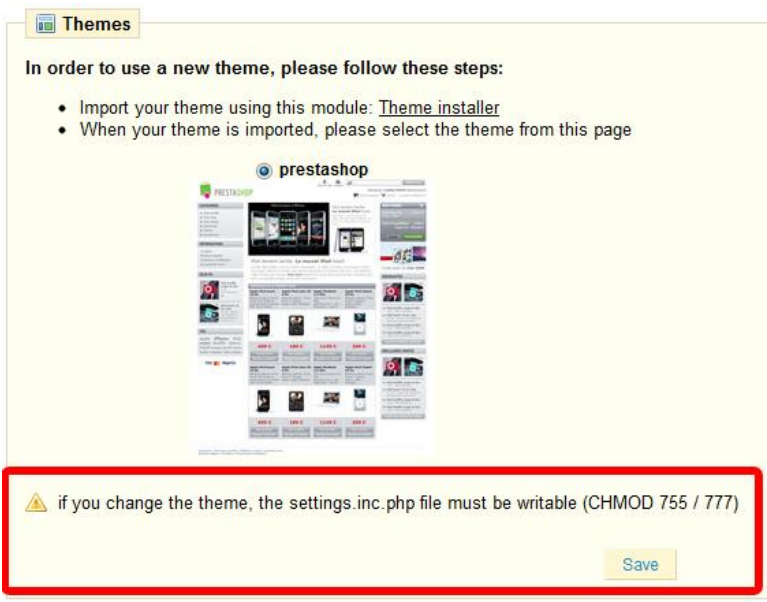

2. Tahap selanjutnya anda di minta untuk Agar dapat mengubah *Setting File Permissions CHMOD* di Cpanel, kita harus masuk terlebih dahulu pada Cpanel kita, dalam hal ini anda menggunakan Cpanel yang ada di idhostinger.com. Selanjutnya silahkan anda login di Idhostinger.com. dengan mengetikakkan alamat email dan password

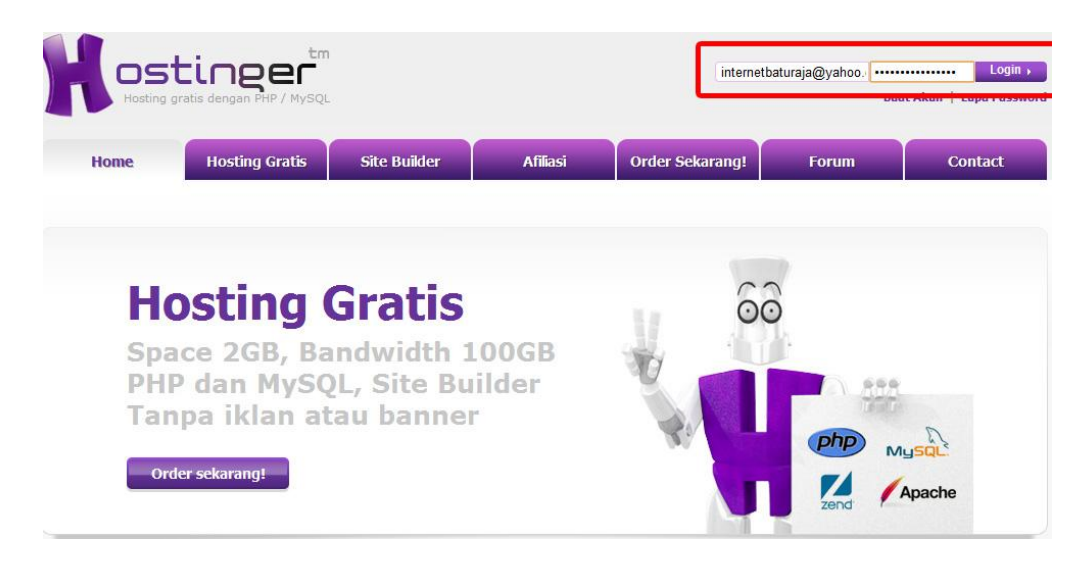

3. Langkah selajutnya, silahkan anda klik control panel pada id hostinger.com, maka akan muncul Akun Aktif lalu klik tindakan "BERALIH" seperti pada gambar dibawah ini.

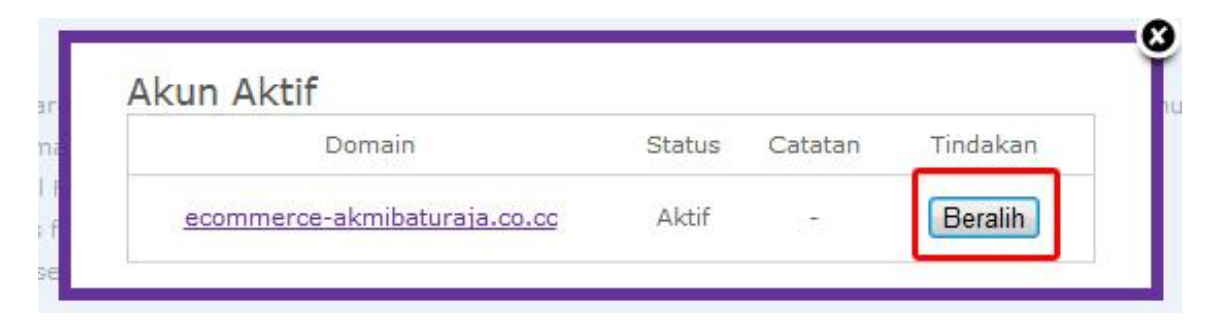

4. Lalu arahkan mouse pada File Manajer 1

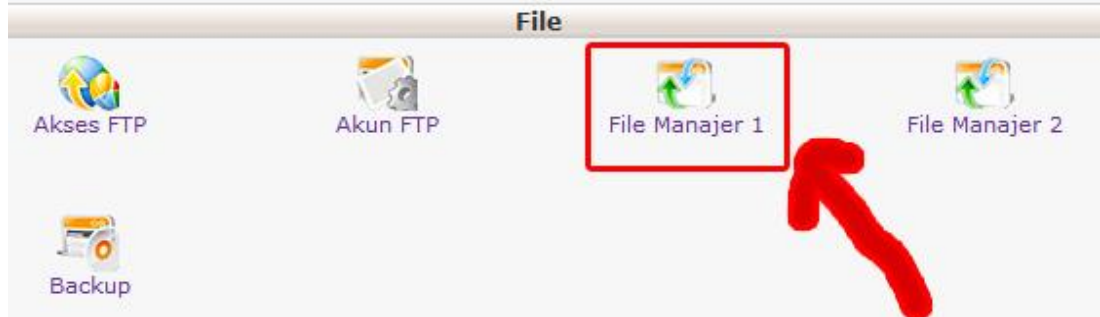

5. Tahap selanjutnya, silahkan anda menginputkan password yang di minta.

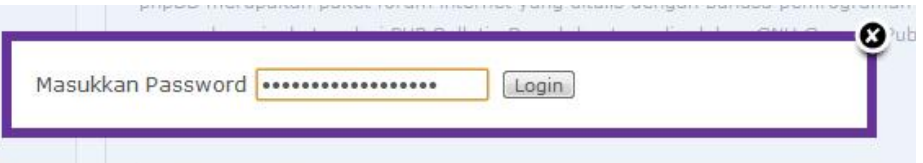

6. Pilih file yang akan di ubah setting *Permissions nya.lihat pada tahapan dibawah ini, klik Public\_html*

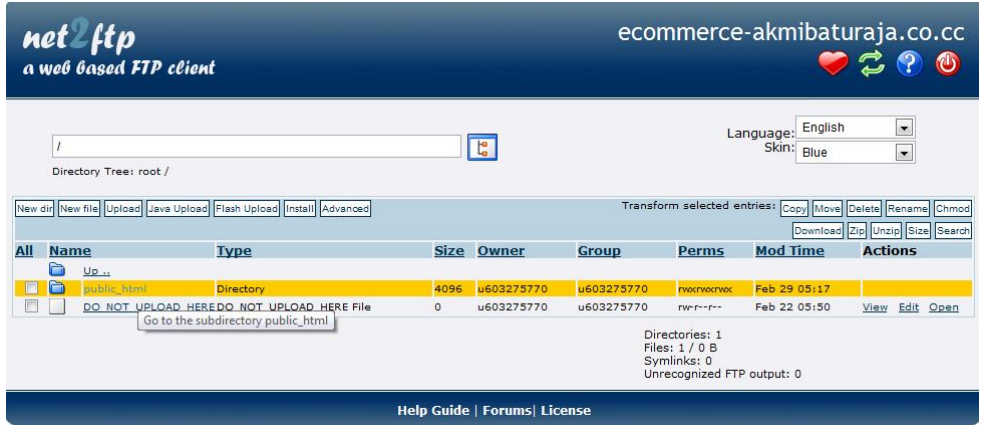

7. Lalu klik kembali Config, lihat pada gambar dibawah ini

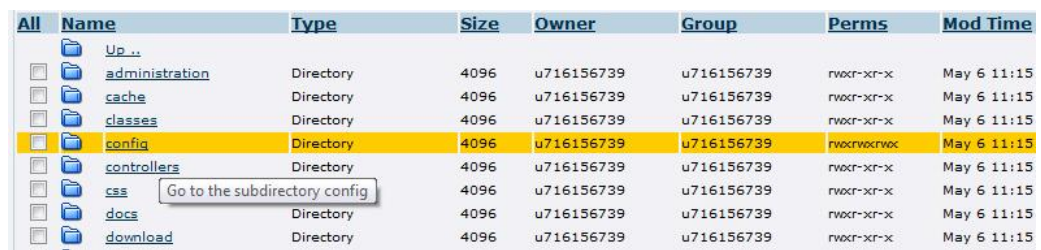

8. Centang Pilihan setting, lalu klik pilihan chmod yang ada bagian pojok kanan. Untuk lebih jelasnya silahkan perhatikan gambar dibawah ini.

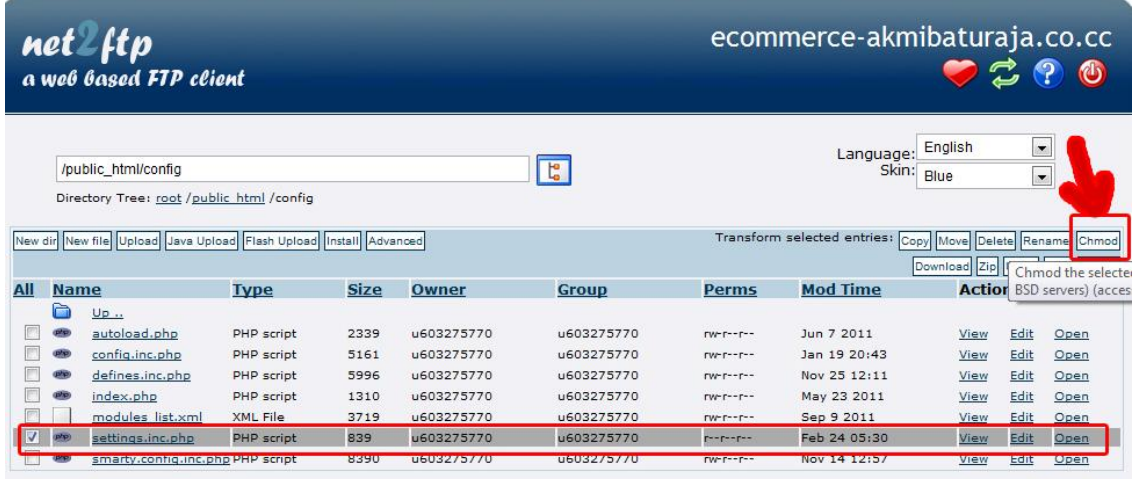

9. Tambahkan penganturan. Set the Permissions of file setting.Inc.php. sehingga Chmod value menjadi 777. Untuk lebih jelasnya silahkan anda perhatikan dengan seksama gambar di bawah ini

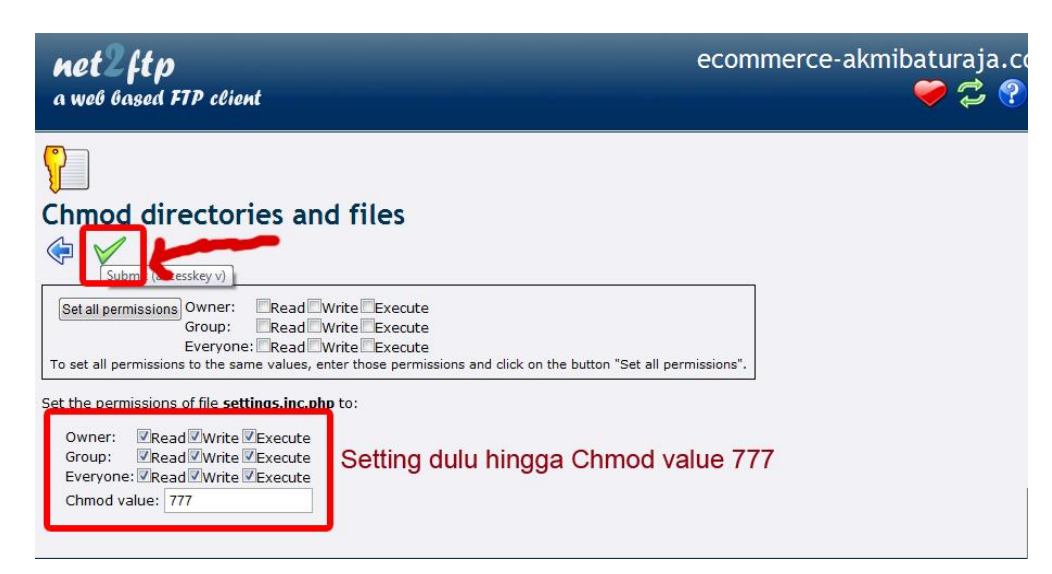

10. Tahap selanjutnya setelah proses pengaturan selesai, maka anda akan mendapatkan message seperti gambar di bawah ini. Tahap Pengaturan setting Permissions telah selesai di lakukan

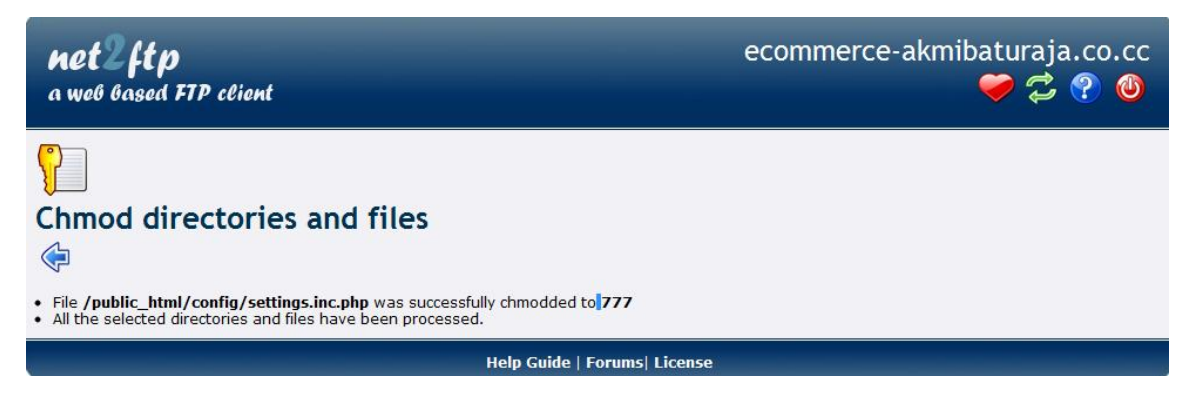

11. Sekarang silahkan cek kembali Preferences > Appearance > Theme, maka pesan untuk mengubah *Setting File Permissions CHMOD* di Cpanel sudah hilang, untuk lebih jelasnya silahkan lihat gambar dibawah ini yang menunjukkan settingan Chmod sudah di setting.

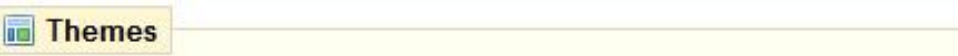

# In order to use a new theme, please follow these steps:

- Import your theme using this module: Theme installer
- When your theme is imported, please select the theme from this page

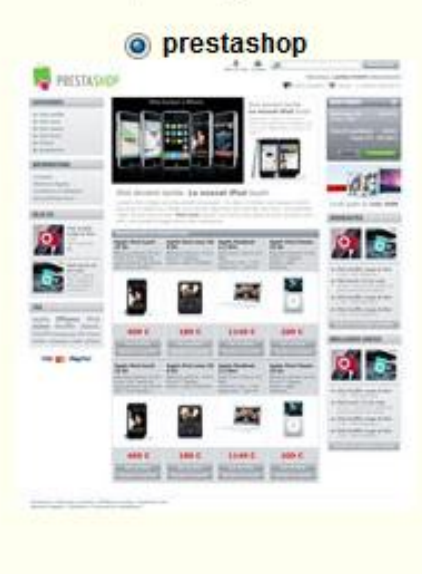

Save

12. Tahap selanjutnya silahkan anda klik "Theme Installer" pada tampilan theme. Maka anda akan di minta untuk menginstall

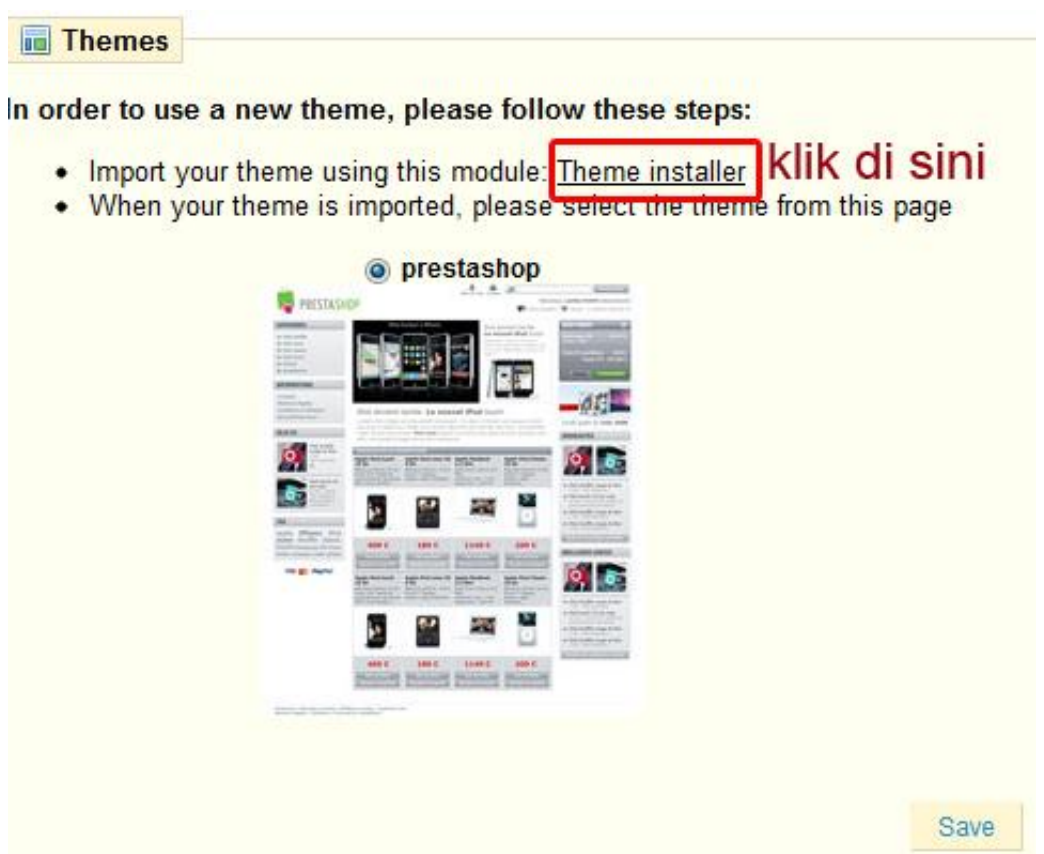

13. Tahapan selanjutnya anda di haruskan untuk penginstall module Import/export a theme, untuk lebih jelas perhatikan gambar di bawah ini.

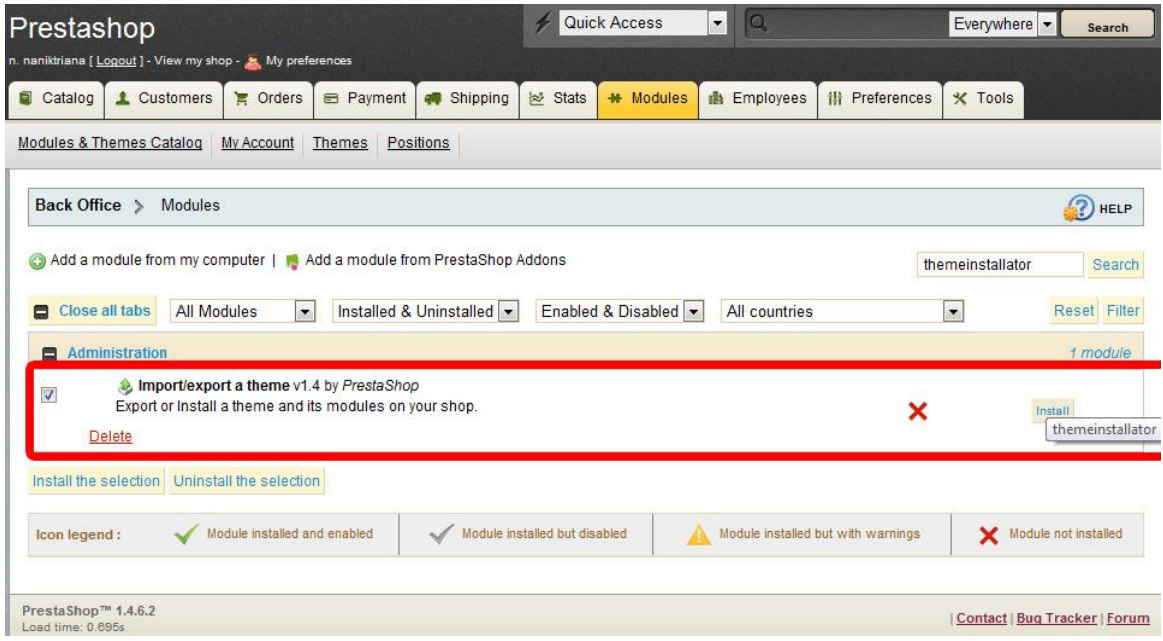

14. Tahapan selanjutnya setelah penginstalan module Import/export a theme di install maka akan tampil gambar dibawah ini lalu pilihlah "Confiqure"

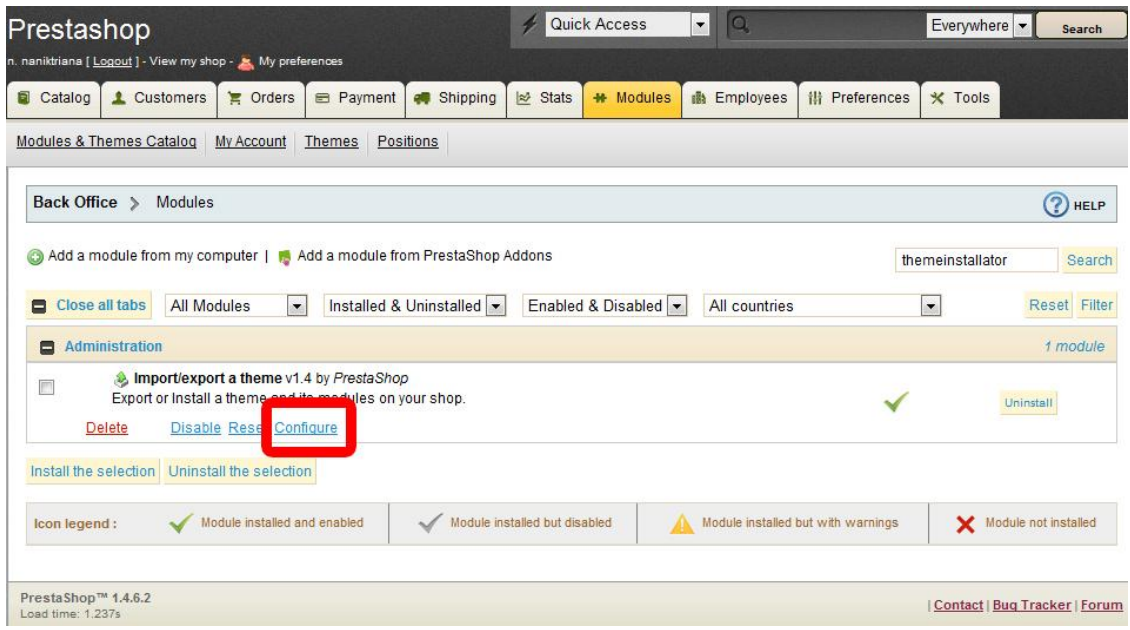

15. Langkah selanjutnya silahkan anda Import theme hasil dari anda download " module theme hasil dari download harus berbentuk Zip, jika sudah klik Pilihan NEXT. Untuk lebih jelasnya silahkan amati gambar di bawah ini."dalam hal ini theme yang di upload adalah hasil dari download di website **[http://blog.iconspedia.com/themes/top-10-free-prestashop-1-4](http://blog.iconspedia.com/themes/top-10-free-prestashop-1-4-themes-499/) [themes-499/](http://blog.iconspedia.com/themes/top-10-free-prestashop-1-4-themes-499/)** .

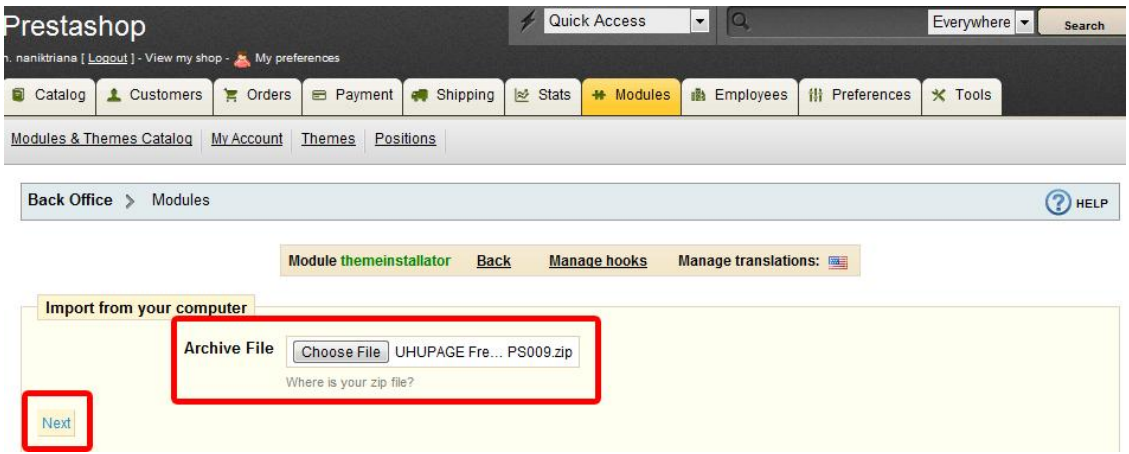

16. Selamat sekarang anda sudah berhasil menambahkan modul theme, untuk pengecekan apakah module Theme yang sudah dibuat sukses terupload tanpa kendala apapun, silahkan anda aktifkan kembali admin pada prestashop, silahkan anda aktifkan Preferences > Appearance > Theme, maka anda akan menemukan hasil dari upload theme yang telah anda buat. Dalam hal

ini module theme yang saya upload uhupage free009. Lalu anda klik pilihan theme baru jika sudah jangan lupa di "SAVE" Lihat pada gambar di bawah ini

#### **Tema**

Dalam rangka untuk menggunakan tema baru, silakan ikuti langkah berikut:

- · Impor tema Anda menggunakan modul ini: Tema installer
- · Ketika tema Anda diimpor, silahkan pilih tema di halaman ini

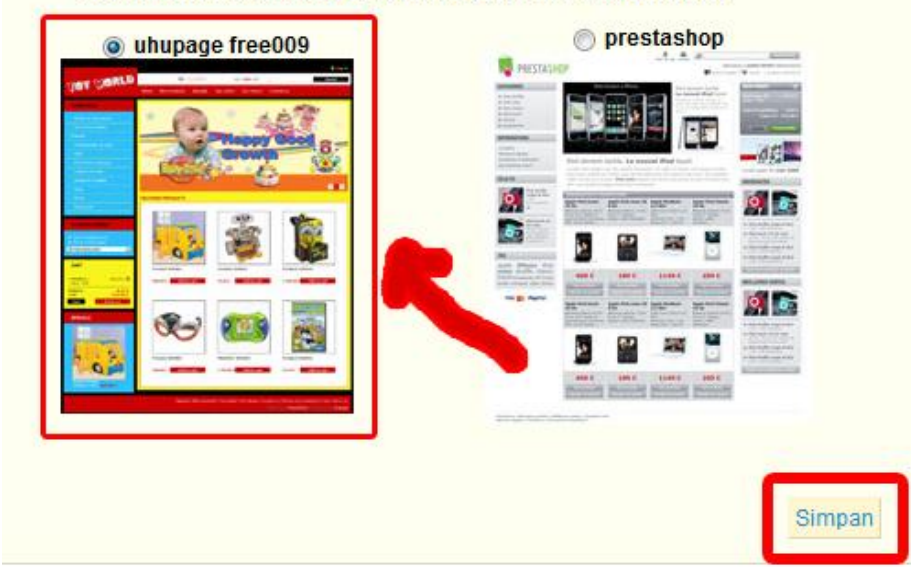

17. Horeeeee…Berhasil…berhasilll sekarang theme pada Prestashop anda telah berhasil anda ganti dengan theme pilihan anda..untuk lebih meyakinkan apakah anda sudah berhasil mengganti theme toko online anda menggunakan CMS Prestashop. Monggo silahkan anda buka alamat toko online pada browser. Contoh [http://ecommerce-akmibaturaja.co.cc](http://ecommerce-akmibaturaja.co.cc/)

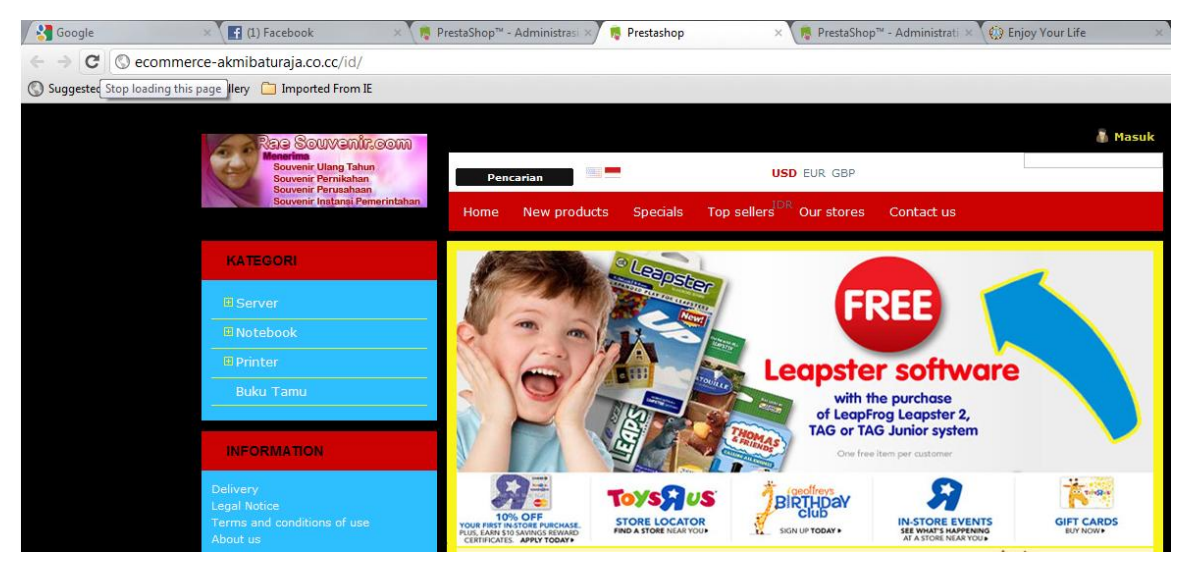